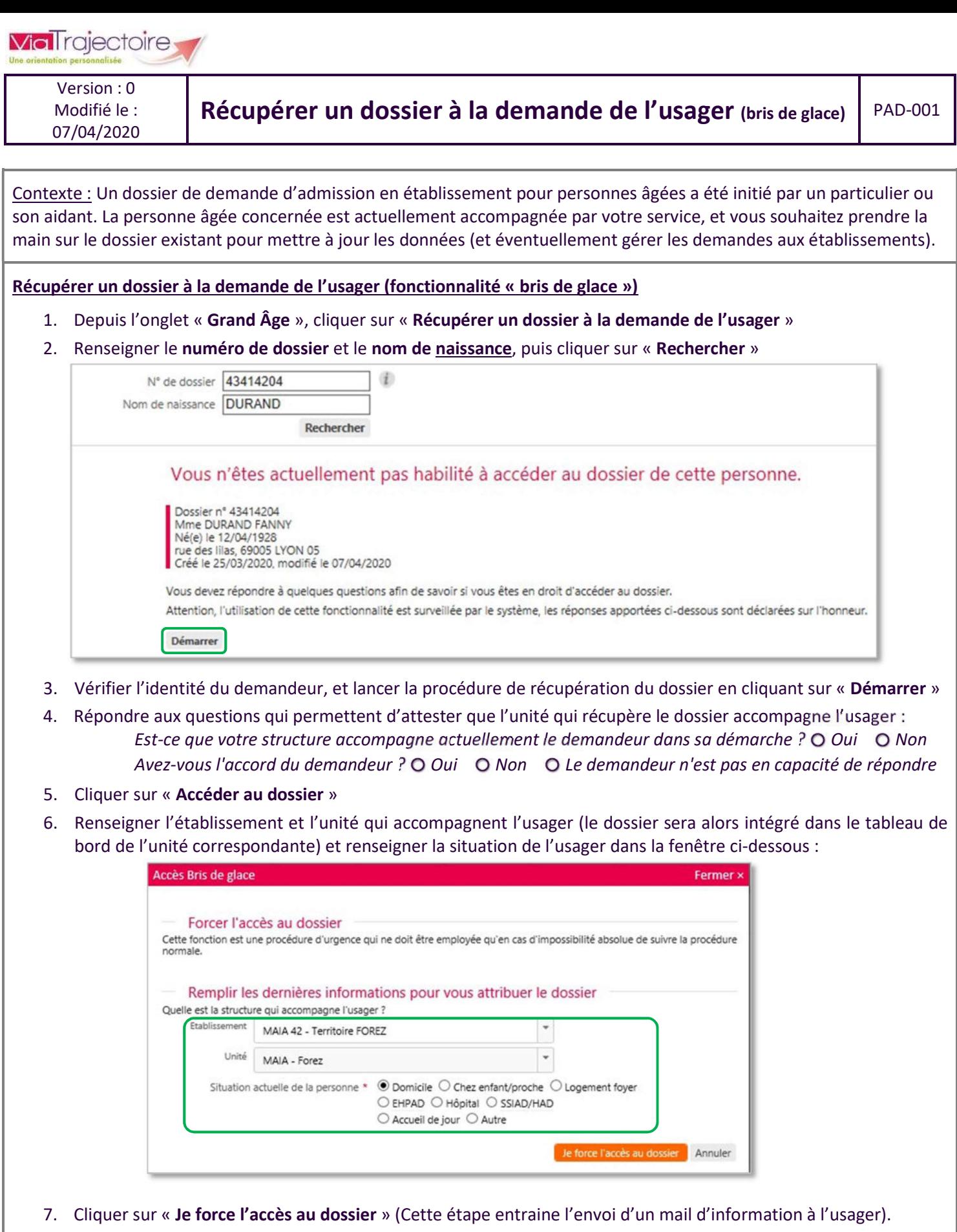

8. Le dossier est alors créé dans le tableau de bord, et il s'ouvre automatiquement. Les différents volets peuvent alors être consultés et modifiés (en fonction des droits de l'utilisateur). La gestion des demandes aux établissements, est quant à elle pour l'instant toujours bloquée : il est juste possible de consulter les demandes en lecture. L'étape suivante permet de débloquer la gestion des demandes (si besoin).

Version : 0 Modifié le : 07/04/2020

## Débloquer la gestion des demandes

1. Depuis l'onglet « Recherche d'établissement » dans le dossier, cliquer sur « Débloquer la gestion des demandes » dans le bandeau en haut :

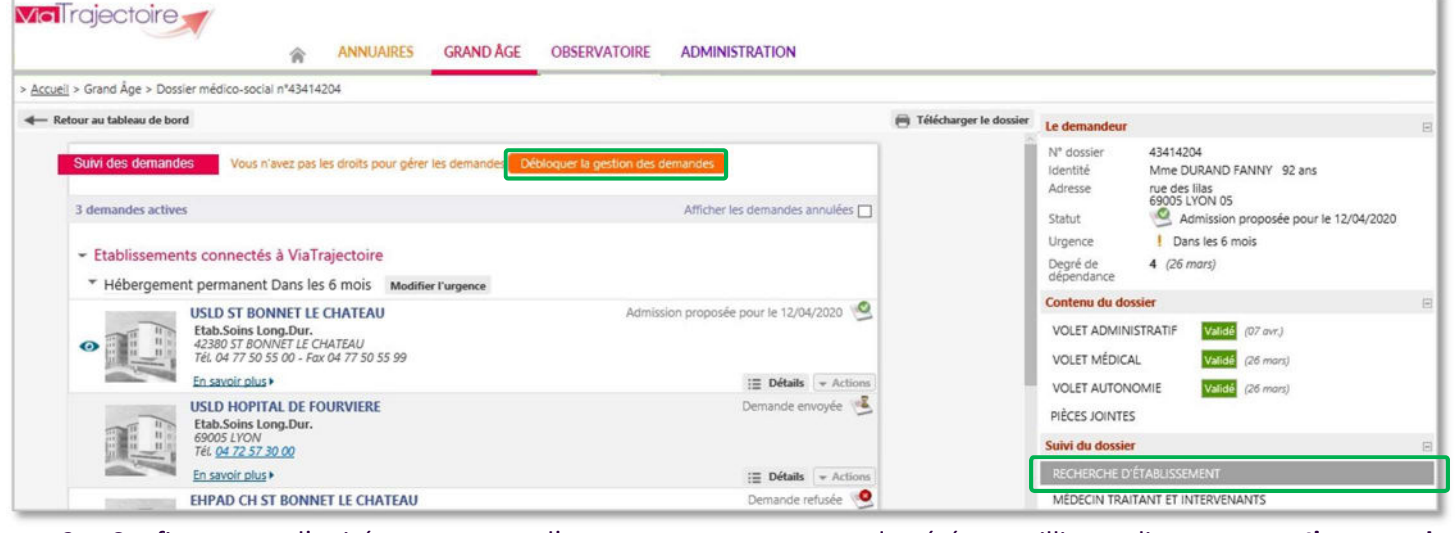

2. Confirmer que l'unité accompagne l'usager, et que son accord a été recueilli, en cliquant sur « J'accepte les conditions, je débloque la gestion des demandes »

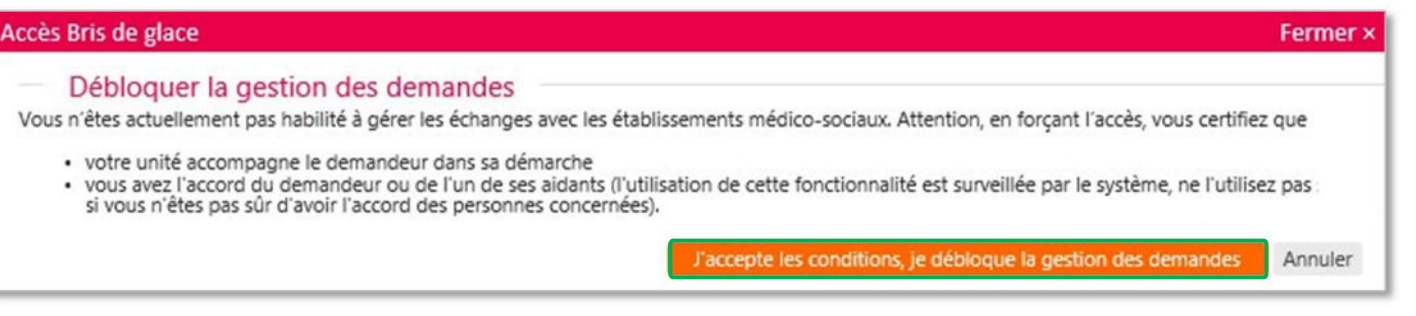

3. Le dossier est désormais totalement accessible, et peut être géré dans sa globalité par les professionnels de l'unité concernée. Cette étape entraine également l'envoi d'un mail à l'usager.

IMPORTANT : cette fonctionnalité de bris de glace n'est pas accessible lorsqu'une unité professionnelle est déjà référente du dossier (il ne peut y avoir qu'une unité référente à la fois). Lorsqu'il existe déjà une unité référente, le message suivant est affiché, lors de la recherche du dossier au lancement de la procédure :

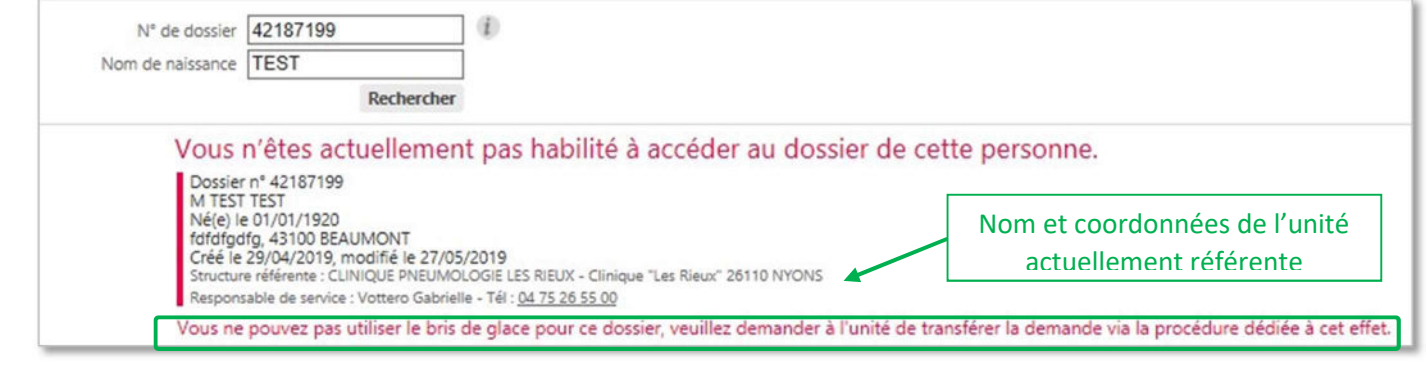

En cas de besoin, il faut contacter l'unité actuellement référente pour lui demander de « transférer le dossier ». Elle devra alors choisir l'établissement et l'unité à qui il faut transférer la responsabilité du dossier, et n'y aura plus accès.

En cas de questions, vous pouvez contacter les équipes en charge du déploiement de ViaTrajectoire dans votre département.